# Table Store

## Quick Start

MORE THAN JUST CLOUD | C- Alibaba Cloud

## Quick Start

## Getting started

## **Introduction**

This Quick Start document is intended for new users of Table Store. This document describes how to create an instance, how to create a table, and how to manage read/write data. This process is as follows.

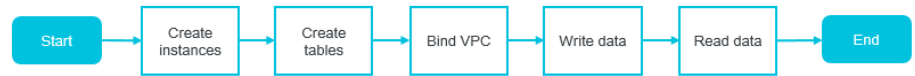

## Sign up for Table Store

## **Prerequisites**

To use Table Store, you need an Alibaba Cloud account. If you do not have an Alibaba Cloud account, the system prompts you to register an account when you sign up for Table Store.

To see how the fees for Table Store are calculated and billed, we recommend that you read the Table Store pricing page before confirming your account settings.

## Procedure

Log on to the Alibaba Cloud official website.

On the Table Store product detail page, click Buy Now and complete the relevant payment information.

After signup, go to the Table Store console to start using Table Store.

## Create an instance

### Procedure

Log on to the Table Store console.

Select a region for your instance.

Note: When you select a region, the supported instance specifications in that region are displayed.

#### Click Create Instance.

Enter the required information and select an instance type.

Note:

- Up to 10 instances can be created under a single Alibaba Cloud account. Each instance name must be globally unique.
- The instance type cannot be modified after the instance is created. For more information about instance types, see Instance.

Click OK.

If your created instance is not immediately displayed in the instance list, click Refresh until it is displayed.

## Create a table

## Procedure

Log on to the Table Store console.

Locate and click your target instance, or click Manage in the Actions column to go to the Instance Details page.

Click Create Table in the upper-right corner. For more information on table attributes, see Terms.

Note: Each instance supports up to 64 tables.

Enter the required information.

The following restrictions apply:

Each table name in an instance must be unique.

If the table is created in a high-performance instance, you must specify the reserved read throughput and write throughput. The reserved throughput can be set to 0 CU. Configuring the reserved read/write throughput does not affect the table's read/write performance and service capability. If the reserved throughput is not set to 0 CU, billing based on the reserved throughput begins immediately after the table is created.

Up to four primary keys can be set. The configuration and order of the primary keys cannot be changed.

#### Click OK.

You are directed to the Instance Details page once a table is successfully created. If your created table is not immediately displayed in the table list, click Refresh until it is displayed.

## Bind a VPC

Virtual Private Cloud (VPC) is a logically isolated, private network environment built on Alibaba Cloud. Using VPC, you can select a private IP address range, divide network segments, and configure a routing table and gateway. VPC can also connect to a traditional data center through a leased line or a VPN to achieve a custom network environment for efficient cloud migration.

### **Prerequisites**

Create a VPC.

When you create a VPC, select a region that makes sure your VPC and the Table Store instance can be located in the same region. For more information, see Create a VPC.

Create an ECS instance in the new VPC.

For more information, see Create an ECS instance.

### Procedure

Log on to the Table Store console.

Select the region where the created VPC is located, and click Create Instance.

Enter the required information and click OK.

You are directed to the Instance List page.

Locate and click the created instance, or click Manage in the Actions column to go to the Instance Details page.

Click Bind VPC.

Enter the required information and click OK.

Note: If you log on to the console using a RAM user, make sure that you have granted the RAM user VPC permission (AliyunVPCReadOnlyAccess) by using a primary account on the RAM - Users console. Otherwise, you cannot obtain VPC information.

When the instance and VPC are bound successfully, you are directed to the Instance Details page automatically. You can click VPC List to view information about the bound VPC, or click the link in the VPC ID column to go to the VPC Instance List page and view the Table Store instance bound to the VPC, in addition to the VPC information list.

To access Table Store from the ECS instance in the bound VPC, use the bound VPC access address as the endpoint for access.

### Additional actions

To delete the relationship between the Table Store instance and VPC, locate the bound VPC and click Unbind.

Once unbound, the preceding address cannot be used to access Table Store from the ECS instance in the VPC. If you want to access Table Store again, rebind the Table Store instance to the VPC.

## Read/Write data

After creating a data table, you can call a RESTful API to read or write data through SDK toolkits in a mainstream language, or with the command line interface and graphical interface.

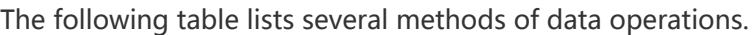

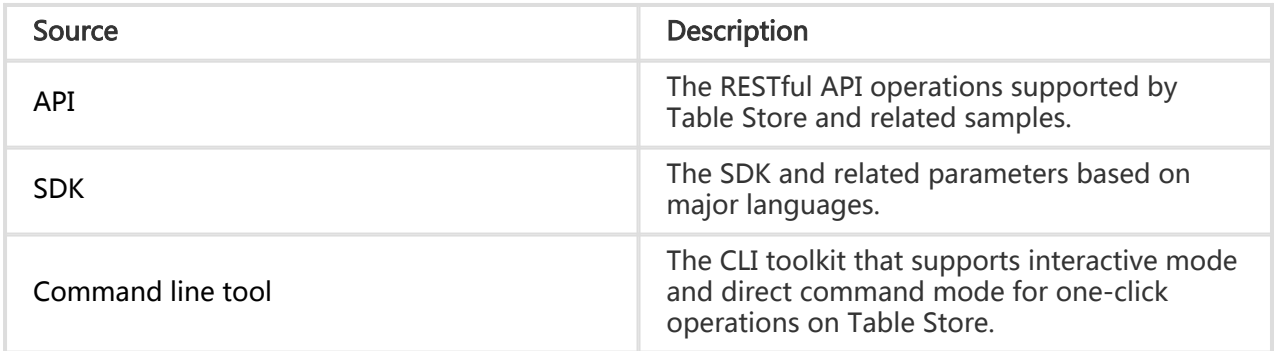